Hardware VRS 4.5 Professional 不具合修正アップデート (fi-5900C用)

## 1. VRS4.5修正アップデートの適用方法

- (a) VRS4.5 修正アップデートファイル名: vrs45 4 5900patch.exe
- (b) インストール方法
	- 1. Administrator 権限でログインしてください。
	- 2. ダウンロードしたファイルをデスクトップ上に置き、実行してください。 実行後、デスクトップ上にフォルダ(vrs45\_4\_5900patch)が生成されます。
	- 3. Windows「スタートメニュー」→ 「コントロールパネル」 → 「プログラムと機能」より、既にイン ストールされている「Kofax VRS Component Fujitsu fi-5900」をアンインストールしてください。

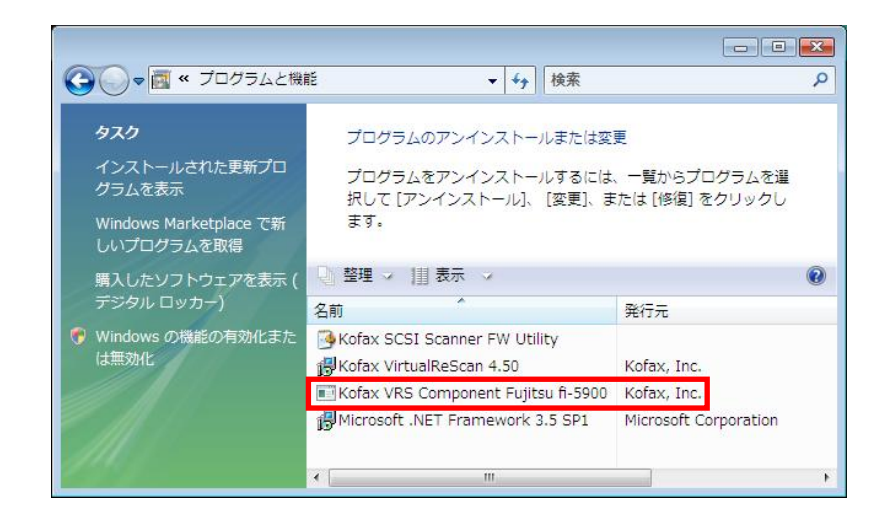

4. 上記 2 項で生成されたフォルダ内にある「CI-fi-5900.exe」を実行してください。 (実行する際には、VRS が動作していないことを確認してから実行してください)。 以下の画面が表示されます。

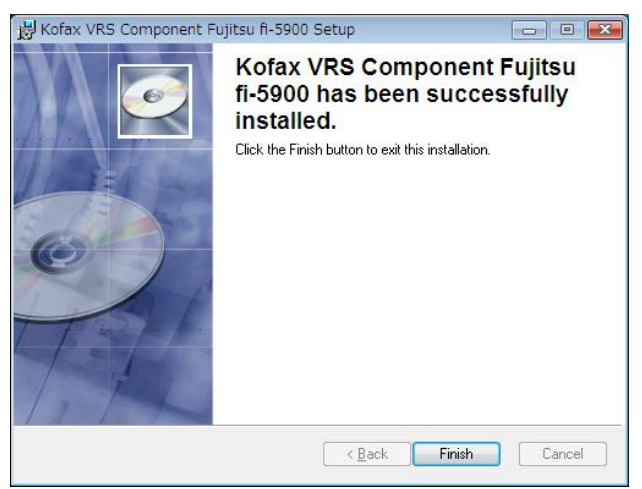

以上でインストールは完了です。

 以下の手順に従い、バージョンの確認を行ってください。 (1) 「FUJITSU Fi-5900C 詳細設定プロパティ」の「バージョン」パネル

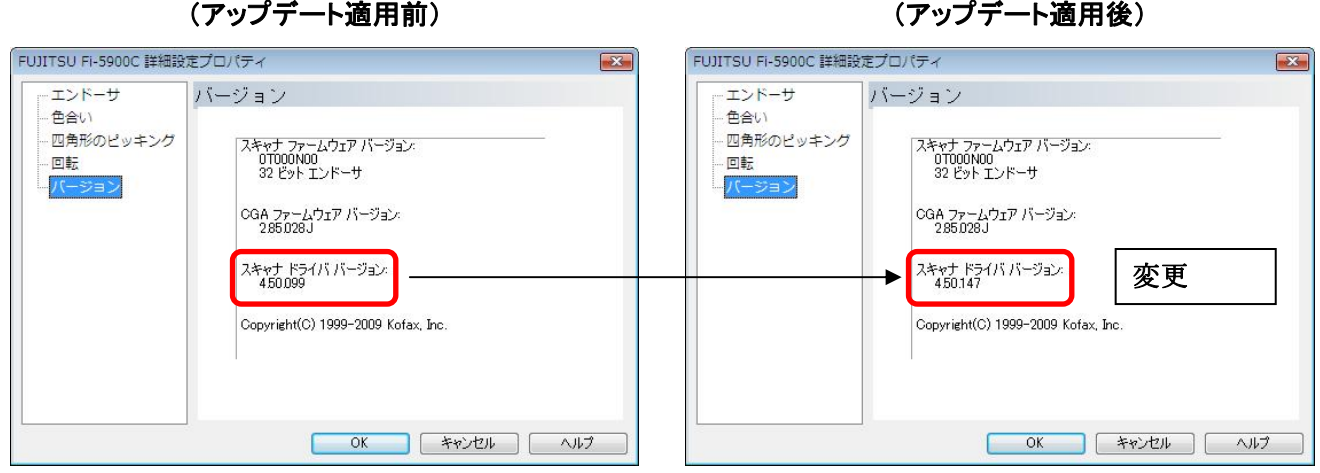

## (2)インタラクティブビューアの「ヘルプ」→「バージョン情報」

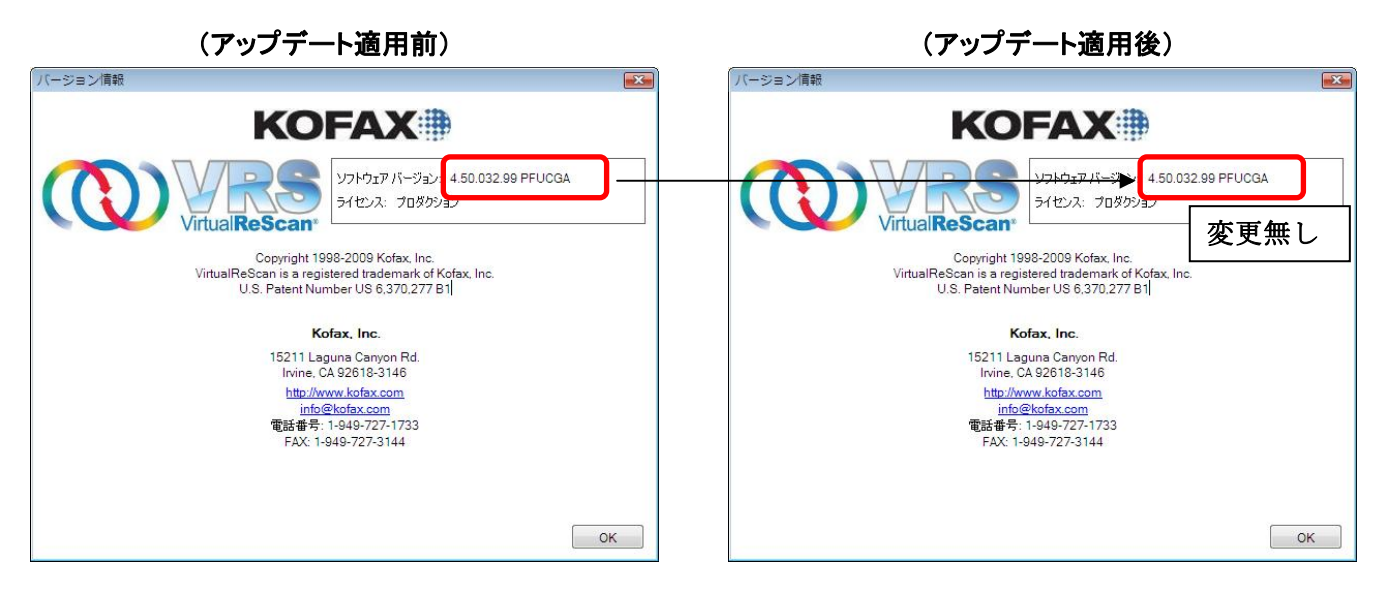

(注意事項)

 ホスト PC の日付が 2009 年 5 月 1 日以前に設定されている場合、本アップデートを適用し ても変更が正しく反映されないことがあります。

ホスト PC の日付が 2009 年 5 月 1 日以前に設定されている場合は、以下の手順を行ってくだ さい。

①ホスト PC の以下のフォルダから、設定ファイル「Fujitsu fi-5900C.xml」を削除 (インストール先がデフォルトの場合)

【Windows XP または Windows 2000 の場合】 C:\Documents and Settings\All Users\Application Data\Kofax\Vrs\Scanner Settings 【Windows VISTA の場合】 C:¥ProgramData¥Kofax¥Vrs¥Scanner Settings ②再度、修正アップデート「CI-fi-5900.exe」を起動する。

Microsoft、Windows、および Windows Vista は、米国 Microsoft Corporation の、米国、 日本およびその他の国における登録商標または商標です。 Kofax および VRS は、Kofax, Inc. の登録商標または商標です。 その他、本書に記載されている会社名、製品名、サービス名は、一般に各社の商標また は登録商標です。

All Rights Reserved, Copyright © PFU LIMITED 2009